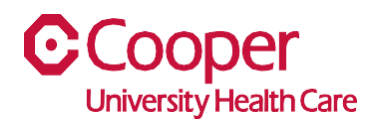

## **TIP SHEET** Human Resources

## **Purpose:** *Change Emergency Contact in Team Member Space*

This tipsheet is available to assist you with changing your emergency contact in Team Member Space.

## **Workflow**

1. Click My Profile.

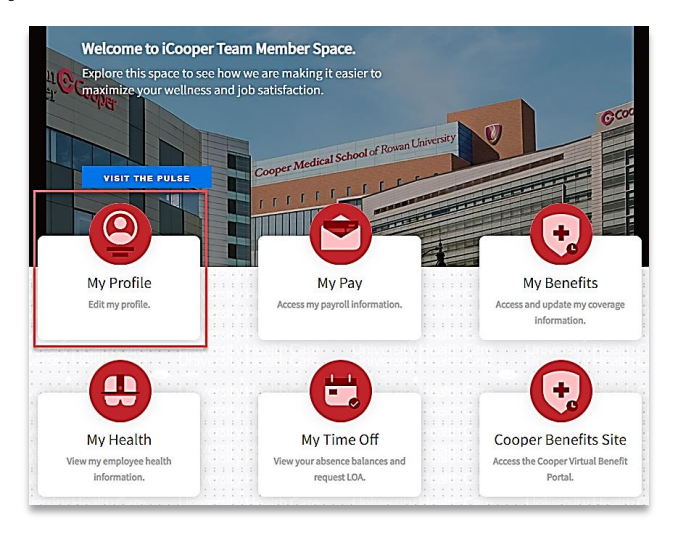

2. Select the Personal tab.

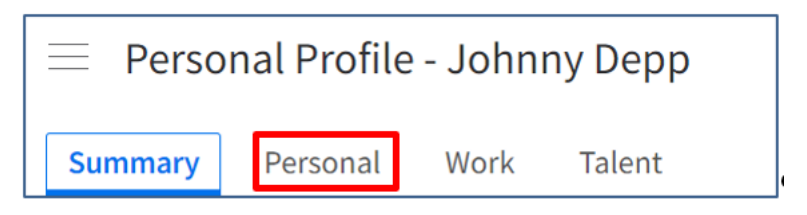

3. On the Emergency Contacts pane, select Add Contact.

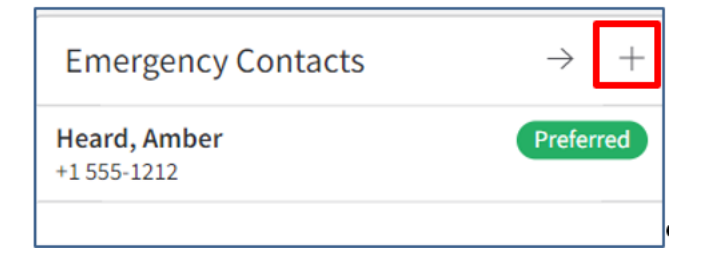

4. Complete the appropriate fields. A red asterisk indicates a required field.

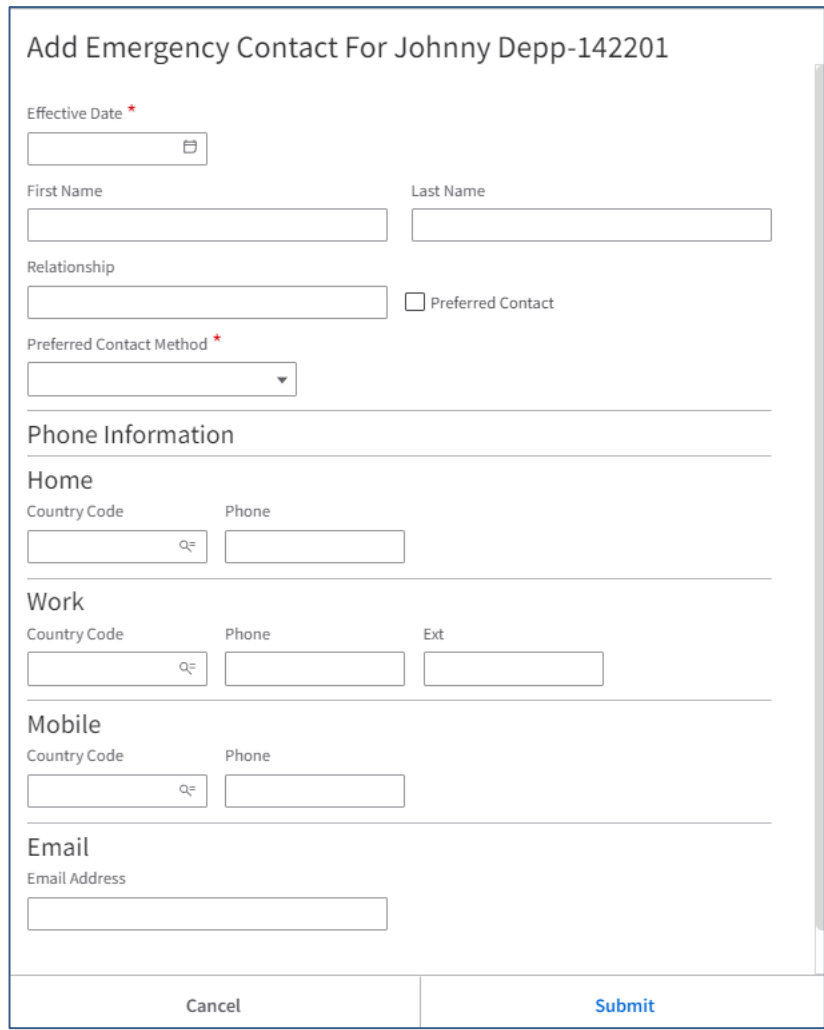

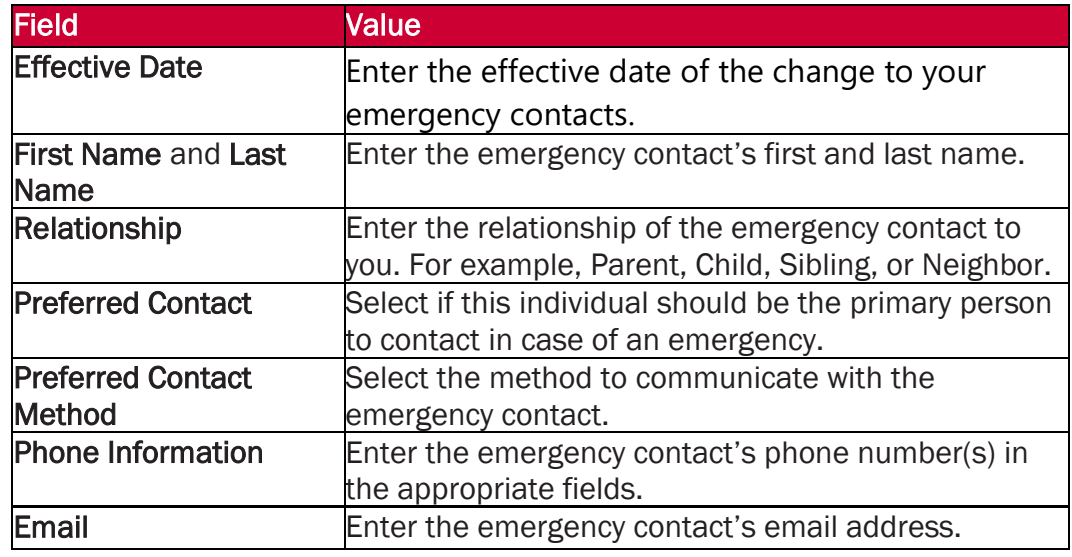

5. Select the Submit button to save your changes.

You have successfully changed your emergency contact.